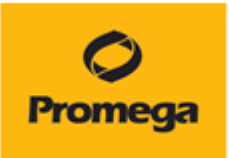

## Quantus<sup>™</sup> Fluorometer

# 取扱い説明書

## **カタログ番号 E6150**

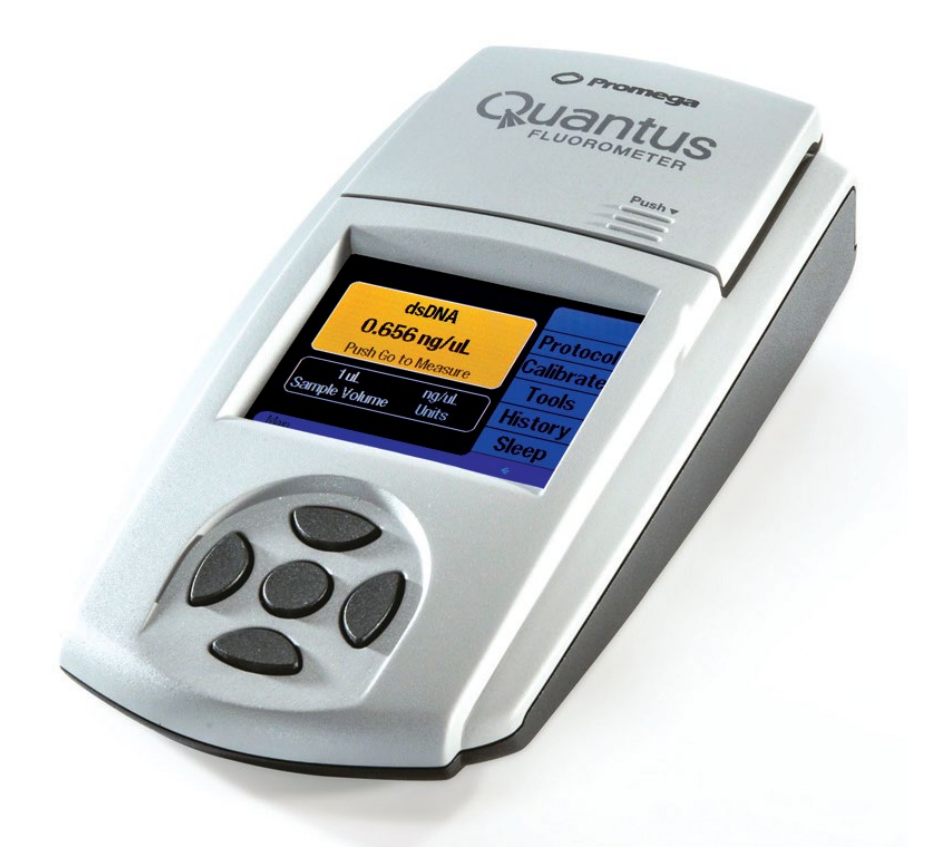

May.2023

Ver. 2.25

本マニュアルは Promega Technical Manual TM396(英文)に準拠して作成しています。 [https://www.promega.jp/products/microplate-readers-fluorometers](https://www.promega.jp/products/microplate-readers-fluorometers-luminometers/fluorometers/quantus-fluorometer/?catNum=E6150)[luminometers/fluorometers/quantus-fluorometer/?catNum=E6150](https://www.promega.jp/products/microplate-readers-fluorometers-luminometers/fluorometers/quantus-fluorometer/?catNum=E6150)

## **目次**

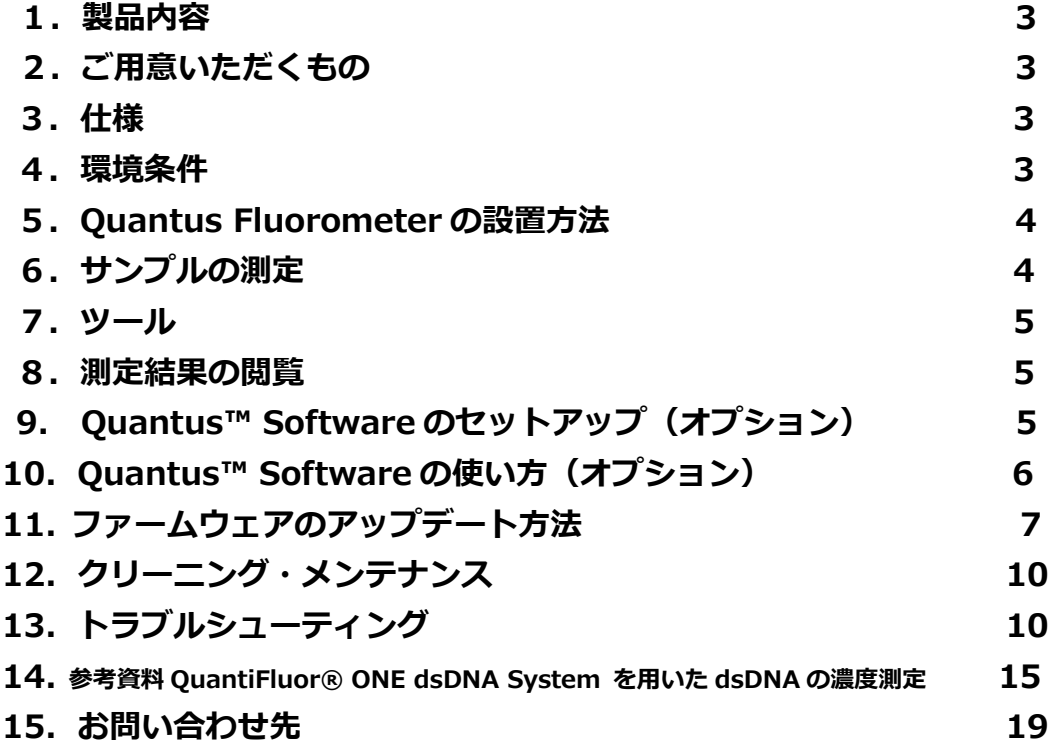

## <span id="page-2-0"></span>**1.製品内容**

- ① Quantus™ Fluorometer 本体
- ② USB パワーサプライ
- ③ 電源ソケットセット (4 種類入り)
- ④ USB ケーブル
- ⑤ Quick Reference Guide
- ⑥ NGS カード

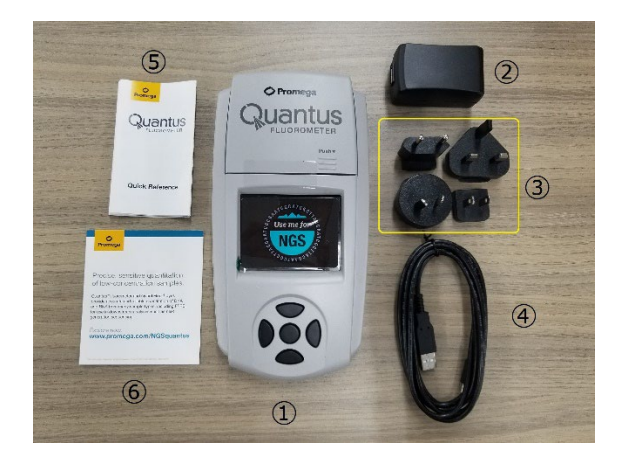

## <span id="page-2-1"></span>**2.ご用意いただくもの**

・0.5ml PCR Tube

- 推奨品:プロメガ社製 0.5ml PCR tubes (カタログ番号 E4941)

・試薬

- QuantiFluor® ONE dsDNA System (カタログ番号 E4871)
- QuantiFluor® dsDNA System (カタログ番号 E2670)
- QuantiFluor® RNA System (カタログ番号 E3310)

## <span id="page-2-2"></span>**3.仕様**

サイズ: 22.7 × 11.5 × 4.5 (cm) (奥行 × 幅 × 高さ) 重量: 0.4 kg ダイナミックレンジ: 5 桁 (アッセイに依存) 検出器: ソリッドステートシリコンセンサー 励起波長のピーク: Red 625nm/Blue 470nm 励起波長のフィルター: Red 640nm shortpass / Blue 495nm shortpass 蛍光波長のフィルター: Red 660-720nm / Blue 510-580nm キャリブレーション ポイント: 1 点 サンプルチューブ形状: 0.5ml PCR チューブ 自動スリープモード: 操作終了 1 時間後 電源: 5V, 0.2A 最大

### <span id="page-2-3"></span>**4.環境条件**

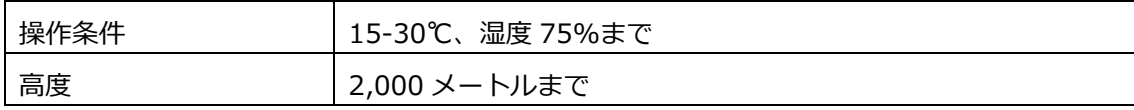

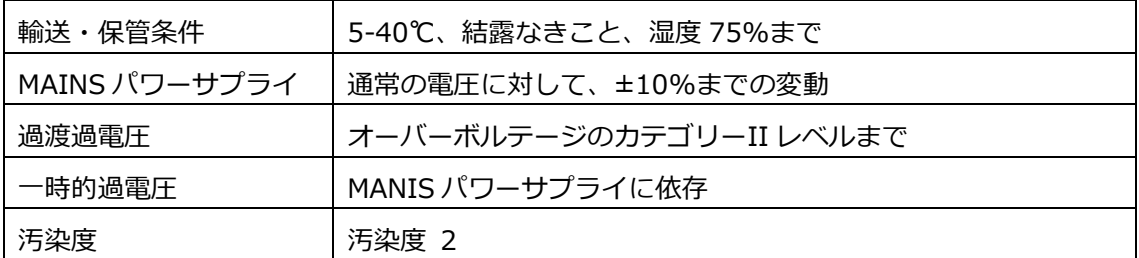

- 屋内使用に限る
- しっかりした、埃のない、水平面に設置すること
- 温度の変動幅の大きいところ、高湿度なところに設置しないこと
- 電源から抜きやすい場所に設置すること
- 液体がかかる場所にパワーサプライを設置しないこと
- 熱源の隣に設置しないこと
- 可燃性の液体やガスの近くで使用しないこと
- 使用前に使用温度に平衡することを推奨

## <span id="page-3-0"></span>**5.Quantus Fluorometer の設置方法**

- ① Quantus™ Fluorometer を平らな面に設置します。
- ② 日本のコンセントに対応した電源ソケットを選択し、USB パワーサプライに取付けます。
- ③ USB ケーブルを USB パワーサプライに差し込みます。
- ④ USB ケーブルの mini USB 側を Quantas™ Fluorometer の背面に差し込みます。
- ⑤ USB パワーサプライをコンセントに差し込むと、Quantus™ Fluorometer の電源が入り ます。
- ⑥ Quantus™ Fluorometer の電源を切るときには、USB パワーサプライをコンセントから 抜いてください。

## <span id="page-3-1"></span>**6.サンプルの測定**

- ① ホーム画面を起動します。
- ② 画面に右端の"Protocol"を選択します。
- ③ 測定に応じて適した Protocol を選択します。
- ④ 測定に加えるサンプル量を入力するため、Volume/Units ボタンを選択します。
- ⑤ サンプル量を入力するため、上下ボタンにて適切な量を選択します。量は、1-10、15、 20、25、50、100、150、200μl を選ぶことができます。
- ⑥ データ表示に使用する濃度の単位を選択するため、上下ボタンにて適切な単位を選択しま す。濃度の単位は、ng/μl、ng/ml、μg/ml、mg/ml を選ぶことができます。
- ⑦ 適切な単位にセットして、"Enter"を押します。

4 / 19

- ⑧ QuantiFluor® ONE dsDNA System を使う場合には、1ul の未知のサンプルと、199ul の QuantiFluor® ONE dsDNA Dye を 0.5ml PCR チューブに加え、ピペッティングやボ ルテックスで十分に撹拌します。
- ⑨ チューブを Quantus™ Fluorometer のチューブホルダーにセットし、フタを閉めます。 Quantus™ Fluorometer では、フタを閉めた時に自動的に蛍光値を測定し、自動計算さ れた核酸の濃度をディスプレイに表示します(Blank と Standard でキャリブレーションを 実施済みの場合)。

## <span id="page-4-0"></span>**7.ツール**

・Tool 画面から、自動測定機能(フタを閉めると測定が自動的に行われる)を OFF にすることが できます。

・Raw Measurement では、 Blue と Red のチャンネルにおける、実際の蛍光の測定値(RFU; Relative Fluorescent Units)を表示することができます。Tool 画面から"Raw Measurement" を選択してください。

## <span id="page-4-1"></span>**8.測定結果の閲覧**

Quantus™ Fluorometer では、最新 50 個のデータを保存することができます(51 個目を測定 した時には、1 個目が自動的に消去されます)。

History Screen から Page Up/Page Down で選ぶことができます。

"Clear"を選択することにより、保存されたデータを消去することができます。

## <span id="page-4-2"></span>**9.Quantus™ Software のセットアップ (オプション)**

Quantus™ Fluorometer を PC に接続することにより、測定結果のデータを PC に取り込むこ とができます。

### 使用要件

- ・OS:Windows®10、Windows®8、Windows®7 の 32 または 64 ビット
- ・.NET Framework 4.0 またはそれ以降のインストールがしてあること
- ・少なくとも 1 つの USB ポートが利用可能であること

日本語の Windows OS でも問題なく動作します。

NET Framework 4.0 がインストールされているかどうかは、コントロールパネルの中のプログラムと機能の中で 確認ができます。もし、NET Framework 4.0 が入っていない、バージョンが低い場合は、マイクロソフトのホー

## 5 / 19

ムページから無料でダウンロードが可能です。

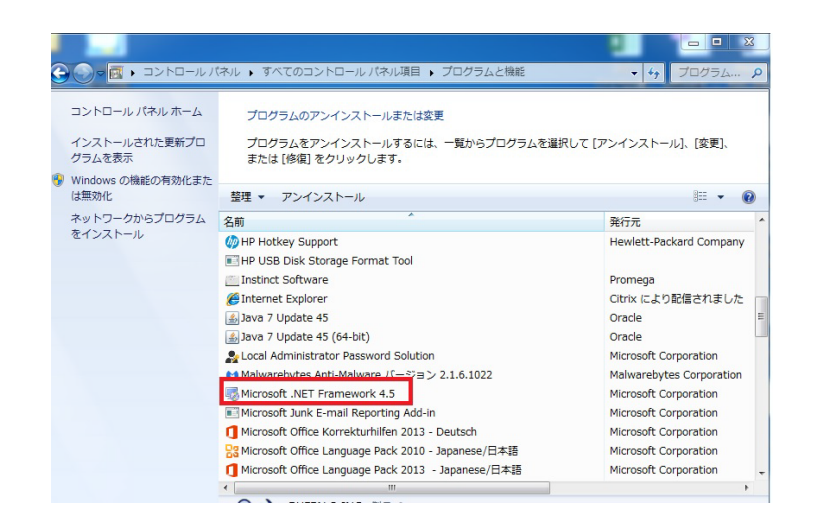

① Quantus Software を下記のサイトからダウンロードします。

<https://www.promega.jp/resources/software-firmware/>

ダウンロードの前に、Quantus 本体裏面に記載されているシリアル No.(S/N)と、Tool 画 面で表示される Firmware version(V2.\*\*)の入力、簡単なユーザー情報の入力が必要に なります。

- ② ダウンロードしたファイルを展開し、setup.exe を利用して、インストールします。
- ③ Quantus™ Software のインストール完了後、Quantus™ Fluorometer を PC に USB 接 続します。接続後、PC 内で自動的に Device Driver がインストールされます。

\*もし、「Cannot connect to Quantus Instrument」と出る場合や、うまく接続が完了しな い場合は P13~のトラブルシューティングを参考にしてください。

## <span id="page-5-0"></span>**10.Quantus™ Software の使い方(オプション)**

Quantus™ Software をインストールした PC と Quantus™ Fluorometer が USB ケーブルに て接続されていると、測定した値が読み込まれ、Quantus™ Software 上に表示されます。 Quantus™ Software で PC に取り込んだデータは csv ファイルとして、保存することが可能で す。

Quantus™ Software 記録できる項目は、サンプル濃度·RFU (測定値)·使用したプロトコー ル・キャリブレーション値・ステータスのメッセージです。

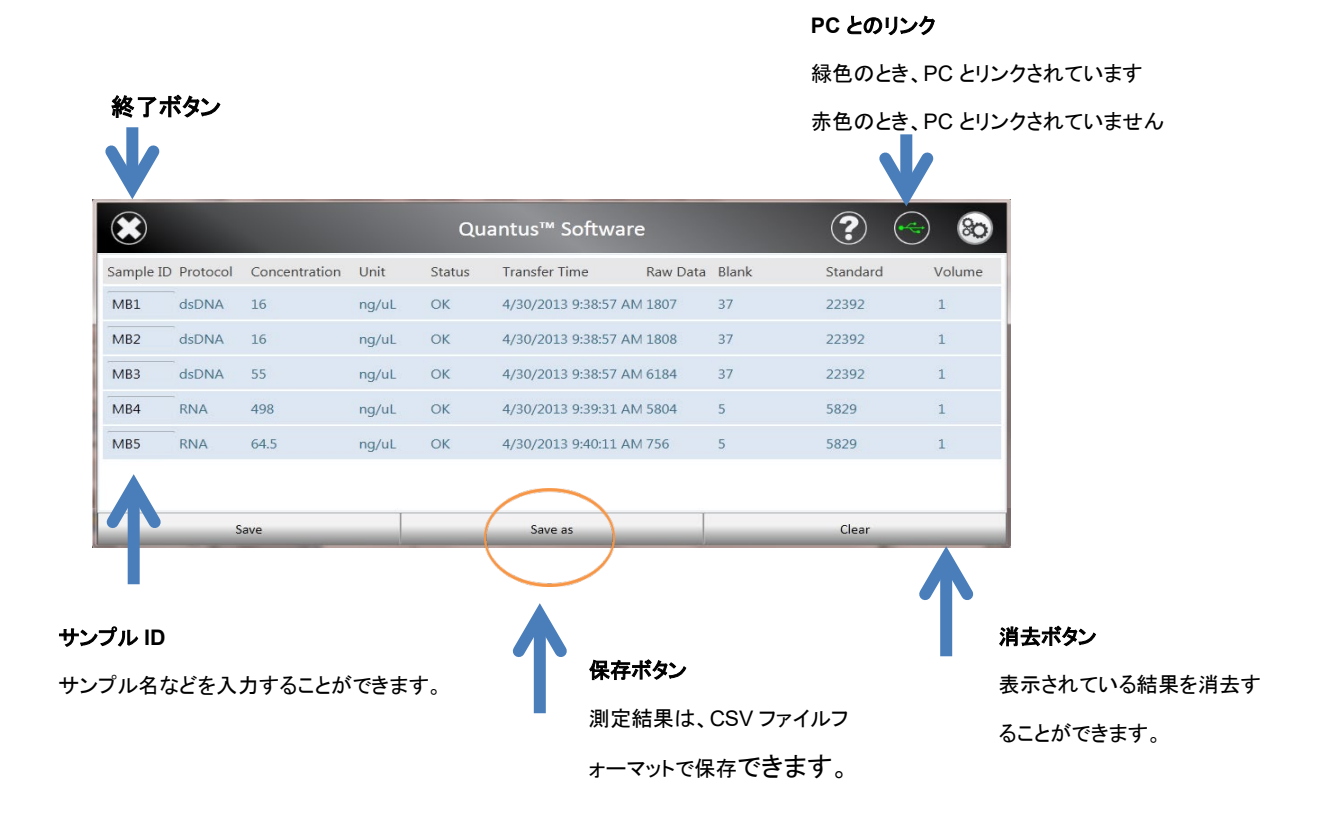

## <span id="page-6-0"></span>**11.ファームウェアのアップデート方法**

Quantus™ Fluorometer はファームウェアのアップデートにより、新しい測定アプリケーションへの対応や、操 作性の向上が可能となります。以下の手順に従って、お持ちの Quantus™ Fluorometer を最新のファーム ウェアへのアップデートをお勧めいたします。

## このアップデートには、PC を使用します。下記の要件を満たす事をご確認ください。

【PC の要件】

★OS : Windows10、Windows8、Windows7 (32 または 64 ビット)

\*Mac は使用できません。Windows も上記の OS 以外の場合は動作の保証対象外となりますので、ご注 意ください。

★NET Framework 4.0 またはそれ以降がインストールされていること。

★少なくとも 1 つの USB ポートが利用可能であること。 (Quantus を接続するのに使います)

★日本語の Windows OS でも問題なく動作します。

NET Framework 4.0 がインストールされているかどうかは、コントロールパネルの中のプログラムと機能の中で 確認ができます。または、アップデート時にとくにメッセージなどが出なければ、そのまま進めていただいて問題ない です。

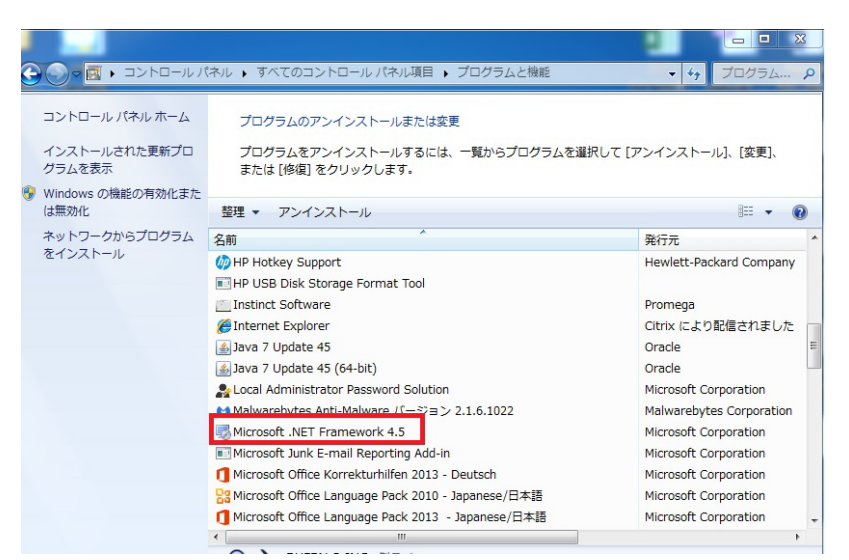

もし、NET Framework 4.0 が入っていない、バージョンが低い場合は、マイクロソフトのホームページから無料 でダウンロードが可能です。

手順:

① 以下のウェブサイトへアクセスし、必要事項を入力の上、Submit をクリックしてください。

機器のダウンロードサイト: [http://www.promega.jp/resources/software-firmware/detection-instruments](http://www.promega.jp/resources/software-firmware/detection-instruments-software/promega-branded-instruments/quantusfluorometerfirmware/)[software/promega-branded-instruments/quantusfluorometerfirmware/](http://www.promega.jp/resources/software-firmware/detection-instruments-software/promega-branded-instruments/quantusfluorometerfirmware/)

Note︓ダウンロードの前に、Quantus 本体裏面に記載されているシリアル No.(S/N)と、Tool 画 面で表示される Firmware version (V2.\*\*) の入力、簡単なユーザー情報の入力が必要に なります。

② ファイルダウンロードページが開きますので、アイコンをクリックしファイルのダウンロードをしてください。

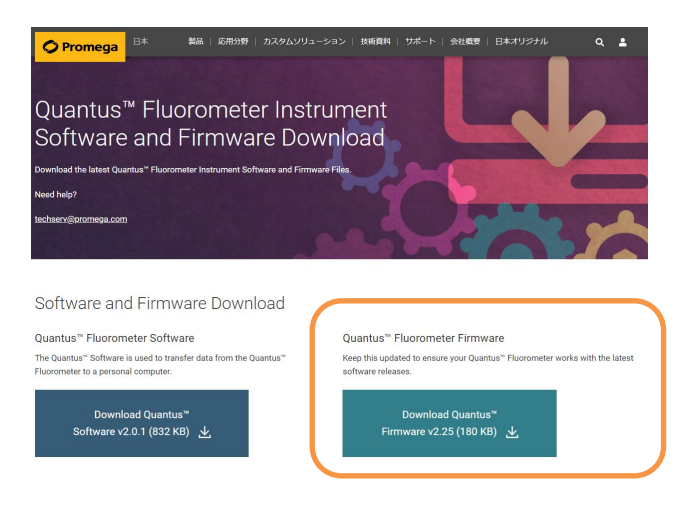

8 / 19

③ ダウンロードしたファイルを解凍し、以下の2つのファイルを確認します。

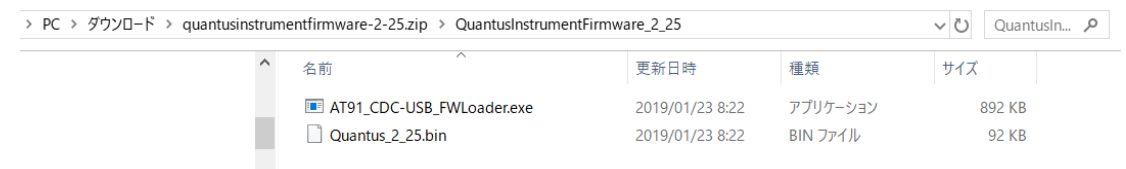

- ④ Quantus 本体の**キーパッドの左右のボタンを同時に押しながら USB ケーブルを PC に接続**してくだ さい。 この時、Quantus™ Fluorometer の画面は白い状態となります。
- ⑤ ダウンロードした"AT91\_CDC-USB\_FWLoader"ファイルをクリック ⇒ Open FW File をクリックしま す。

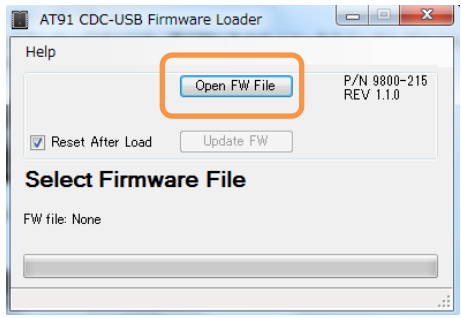

⑥ ダウンロードした"Quantus - v2.25.bin"ファイルを選択し、"開く"をクリックします。

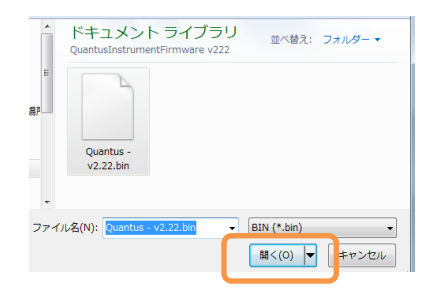

⑦ Update FW をクリックし、Quantus™ Fluorometer 本体のファームウェアアバージョンアップを開始し ます。 注: 写真は V2.22 ですが、V2.25 の場合も手順は同じです。

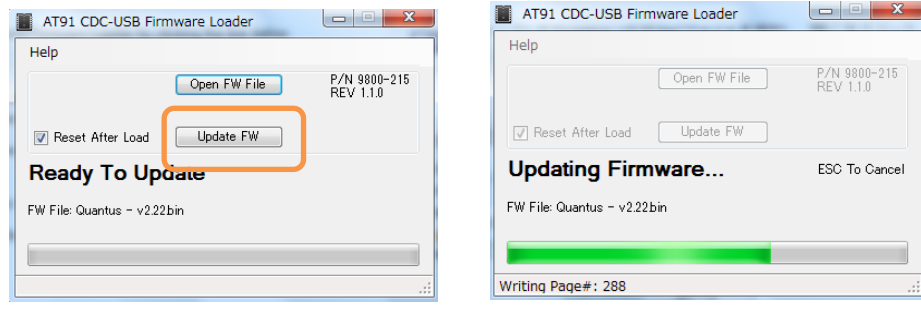

⑧ Firmware update complete が表示され、Quantus™ Fluorometer 本体が通常の画面に戻る とバージョンアップが完了します。下図の OK をクリックして、次に画面右上の×印をクリックしての画面を閉 じます。

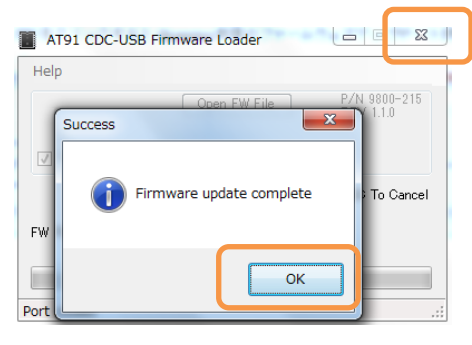

念のため、Quantus™ Fluorometer 本体の Tool 画面にて Firmware version が V2.25 に 更新されていることを確認してください。これでファームウェアのバージョンアップは完了です。

## <span id="page-9-0"></span>**12.クリーニング・メンテナンス**

- ① USB パワーサプライを抜いて、電源を切ります。
- ② 筐体を湿らせた布で拭きます。こぼした溶液や汚染した箇所は、中性洗剤で拭きます。
- ③ 液体をチューブホルダー内にこぼしてしまった場合、Quantus™ Fluorometer を逆さに し、液体を落としてください。さらに内部を乾いたやわらかい布で拭ってください。必要 に応じて、中性洗剤に湿らせた布で拭い、さらに水で湿らせた布で中性洗剤を拭い落とし てください。

(注意事項)

有機溶媒は、Quantus™ Fluorometer の筐体を損なうため使用しないでください。 Quantus™ Fluorometer を水中に沈めないでください。

Quantus™ Fluorometer を分解しないでください。

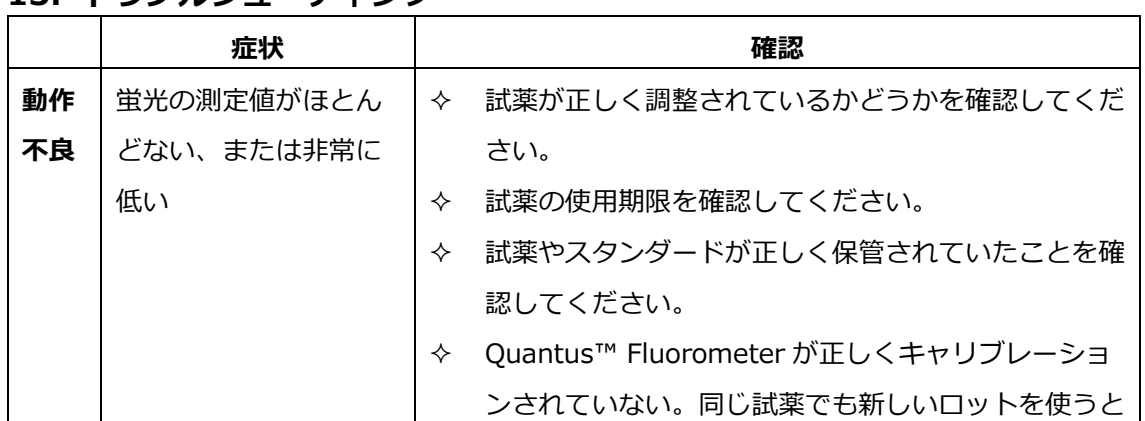

## <span id="page-9-1"></span>**13.トラブルシューティング**

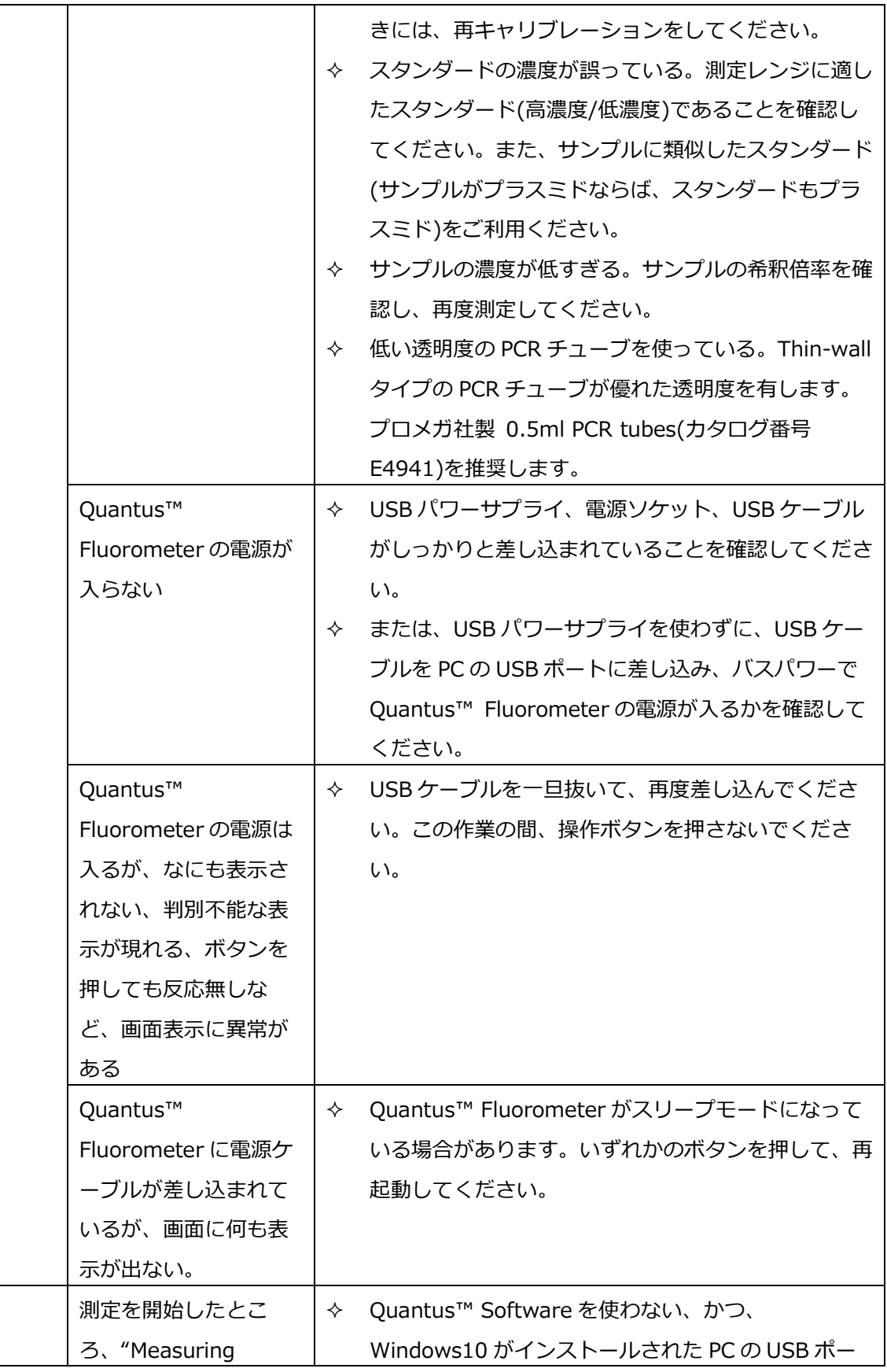

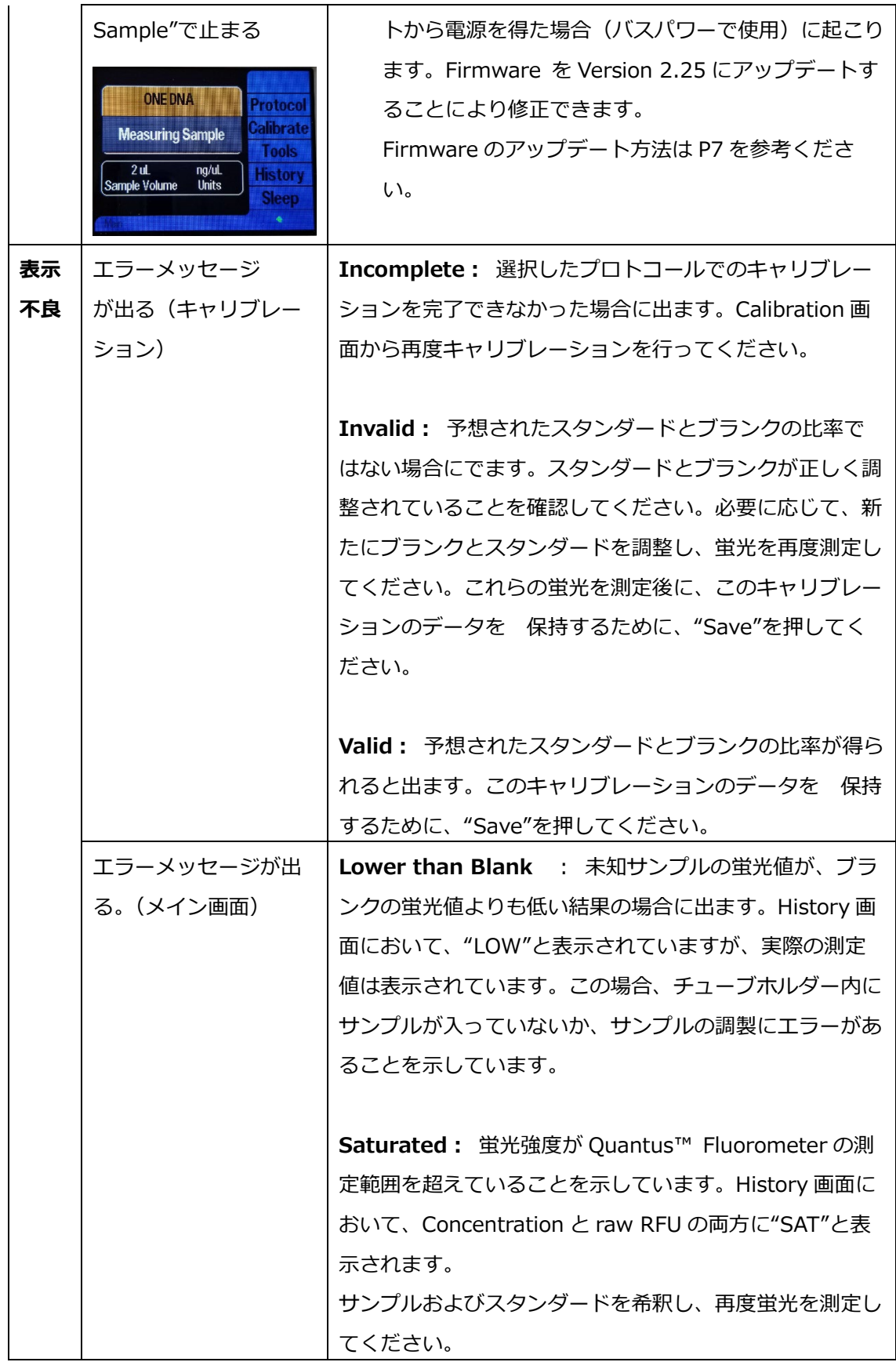

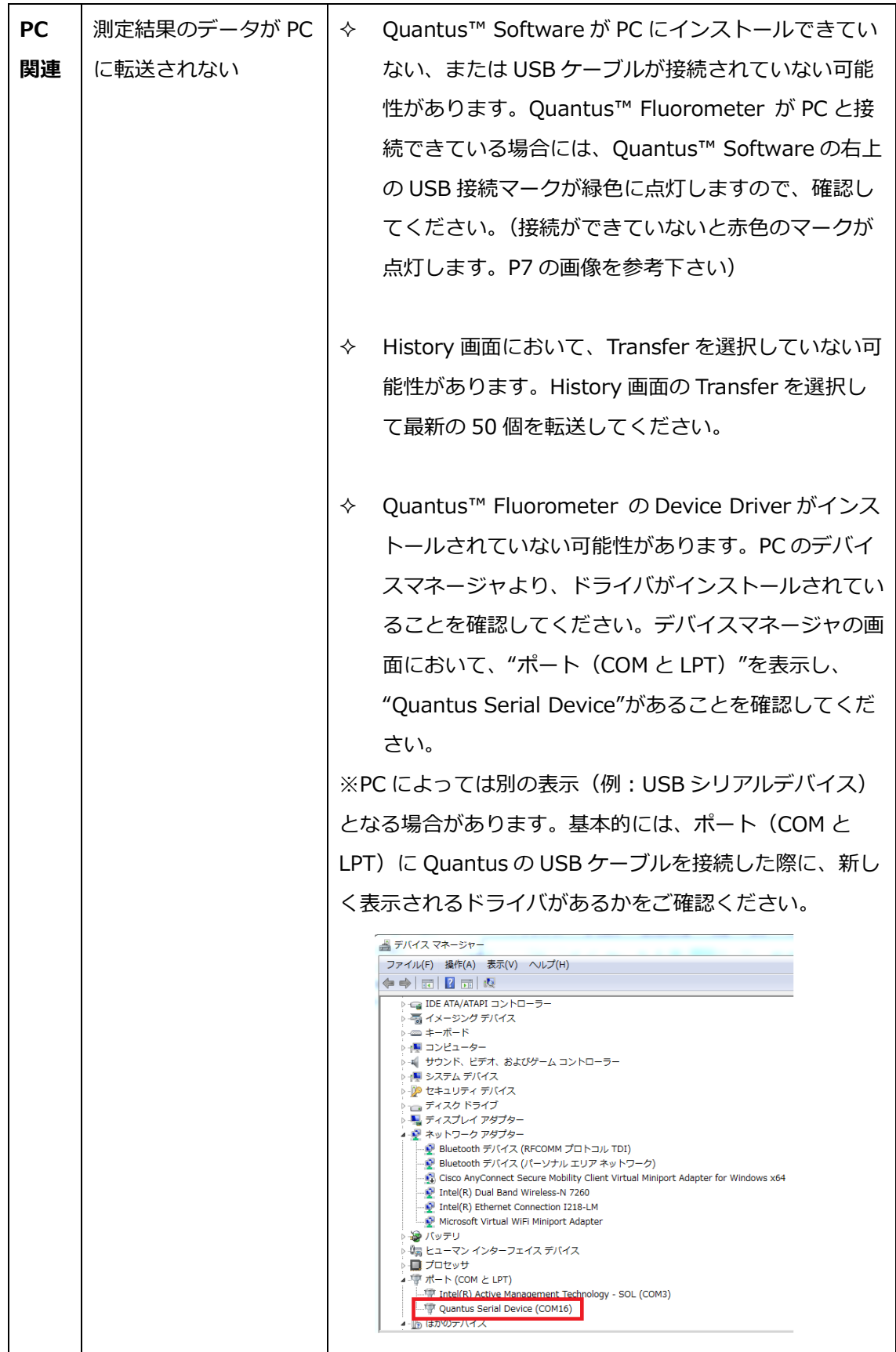

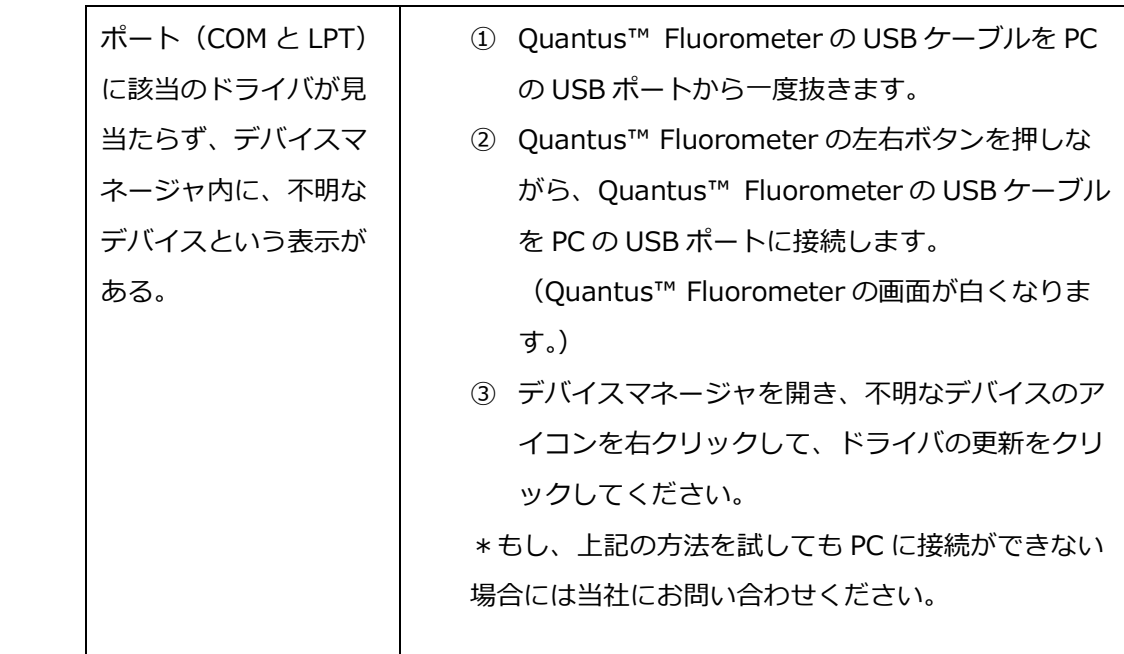

## ファームウェア参考資料

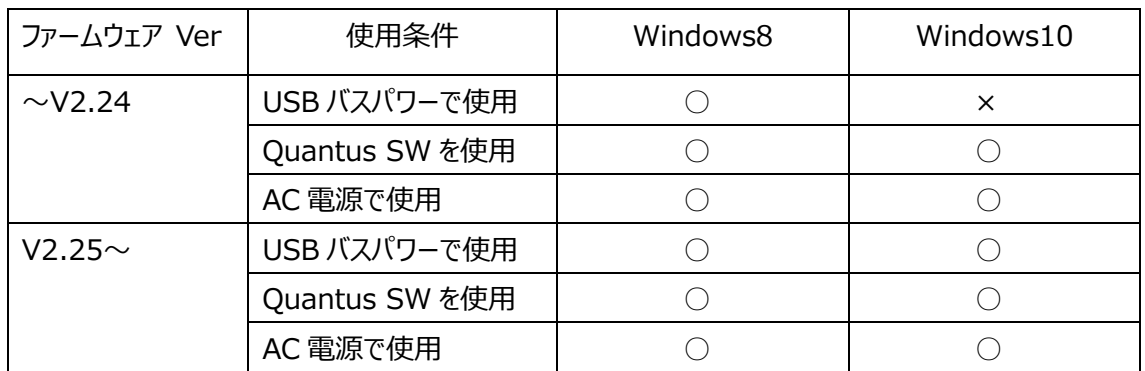

## <span id="page-14-0"></span>**14. 参考資料 QuantiFluor® ONE dsDNA System を用いた dsDNA の濃度測定**

【QuantiFluor® ONE dsDNA System の測定には、ver. 2.22 以上のファームウェアが必要です。】

## **準備するもの**

- P2 のマイクロピペッターの専用のチップ (微量の分注を行うため、これらの使用が望ましい)
- P20、P200 のマイクロピペッターおよびそれらのディスポチップ

### **製品内容**

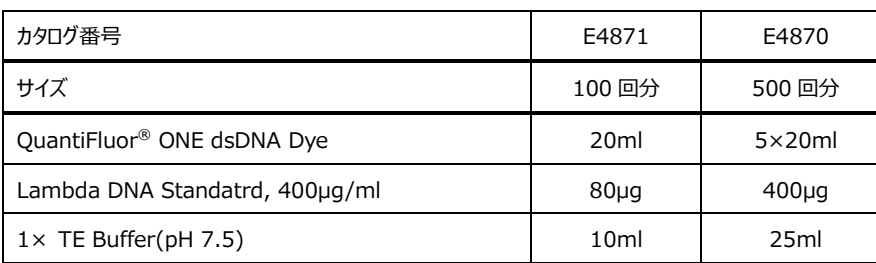

保存温度︓ 4℃

測定チューブ︓ 製品に測定チューブは含まれておりません。下記製品をご購入ください。

| 製品名             | 個数     | カタログ番号 |
|-----------------|--------|--------|
| 0.5ml PCR Tubes | 50 個入  | E4941  |
|                 | 200 個入 | E4942  |

## **Quantus™ Fluorometer**

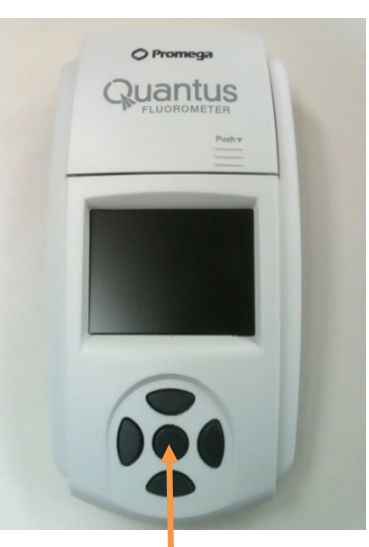

### **原理と概要**

QuantiFluor® ONE dsDNA Dye は dsDNA 特異的な蛍光試薬です。

また、Quantus™ Fluorometer は、小型の蛍光光度計です。

蛍光試薬のバックグラウンド(Blank)と 2ng/μL の DNA 溶液の蛍光値 (Standard)を Quantus™ Fluorometer で測定します。

これらの蛍光値からスタンダードカーブが、Quantus™ Fluorometer に自動的 に生成されます。

サンプルも同様に、QuantiFluor® ONE dsDNA System の蛍光試薬と混合 し、Quantus™ Fluorometer で測定します。測定結果の蛍光値から、このスタ ンダードカーブよりサンプルに含まれる dsDNA の濃度を自動的に算出し、表示し ます。

決定キー

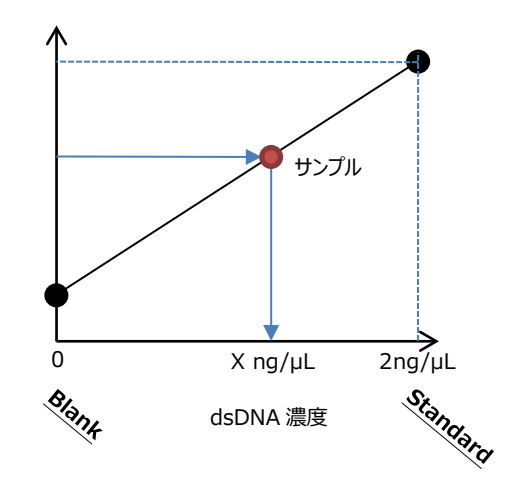

蛍光値

## **QuantiFluor® ONE dsDNA Dye およびサンプルの調製**

- 1. "サンプル"、"Blank"、"Standard"、の測定チューブを準備する。 "サンプル"の測定チューブの数は、サンプル数に応じて、準備してください。 それぞれのチューブに下記のように、溶液を加える。
	- サンプル : 2µL のサンプル (最大 20µL まで可)
	- Blank : なにも加えない
	- Standard :  $2\mu L \odot$  Lambda DNA Standard (400ng/ $\mu$ L)

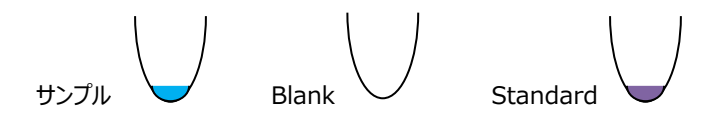

2. "Blank"と"サンプル"の測定チューブに、200μL の QuantiFluor® ONE dsDNA Dye を加える。 "Standard"の測定チューブに、**400μL** の QuantiFluor® ONE dsDNA Dye を加える。

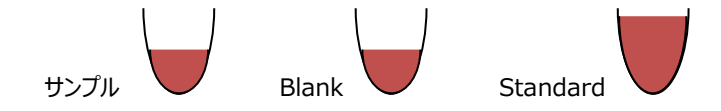

- 3. 3回以上のピぺッティングまたはボルテックスにより、十分に撹拌する(撹拌が不十分な場合、蛍光値が低くなります)。
- 4. "Standard"の測定チューブから、200μL を取り除き、約 200μL を残す。
	- ※ 正式な英文プロトコールでは、Lambda DNA Standard 1µL + QuantiFluor<sup>®</sup> ONE dsDNA Dye 199 μL となっています。本紙では、正確な定量性の確保のため、Lambda DNA Standard 2μL + QuantiFluor® ONE dsDNA Dye 398μL の混合液(合計 400μL)から半量(200μL)の使用にて記載し ております。

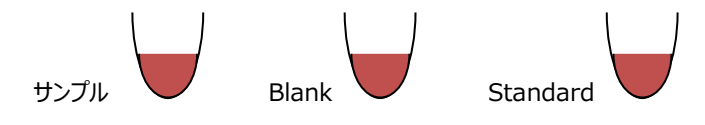

5. 遮光して、室温で 5 分間インキュベートする。

## **Quantus™Fluorometer の操作**

- 1. 電源を差し込み、ホーム画面から"Protocol"を選択し、決定キーを押す。 ※この機器には、電源ボタンはありません。
- 2. "ONE DNA"を選択し、決定キーを押す。 "Calibrate"を選択し、決定キーを押す。
- 3. Quantus™ Fluorometer のフタを開け、チューブホルダーに"Blank"の測定チュー ブをセットし、フタを閉める。 "Read Blank"を選択し、決定キーを押して、"Blank"を測定する。

**Raok** 

**ONE DNA** 

 $\overline{\mathsf{dsDNA}}$ 

RNA

**ssDNA** 

ser Defined Empty

**Tools** 

alibrate

**New** 

**ONE DNA** 

- 4. フタを開け、"Blank"の測定チューブを取り出し、"Standard"の測定チューブをセット し、フタを閉める。"Read Std"を選択し、決定キーを押して、"Standard"を測定す る。
- 5. 次に、画面上に Status: VALID と表示されていれば、"Save"を選択する。 ※ INVALID の場合、Standard: Blank ratio の値を確認してください。
	- ※ このキャリブレーションデータが機器に保存され、以降の測定結果を濃度表示す るときに利用されます。
- 6. ホーム画面の下段において、Sample Volume を"2μL"、Unit を"ng/μL"に設定する。
	- ※ 詳細は、P18 の"その他の機能"の"サンプル量および単位 の設定"をご覧ください。
- 7. "サンプル"の測定チューブをチューブホルダーにセットし、フタを閉め る。 自動的に測定が始まり、測定後に自動計算された濃度が画面 に表示される。

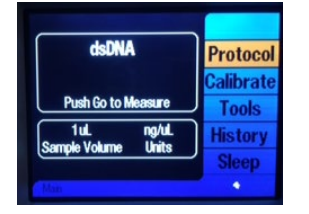

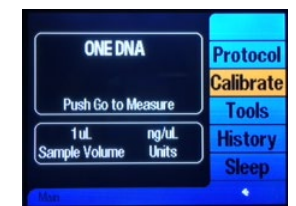

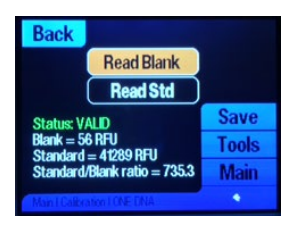

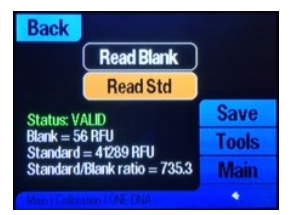

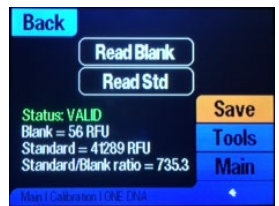

**Back** 

**ONE DNA** 

**Protocol** 

alibrate

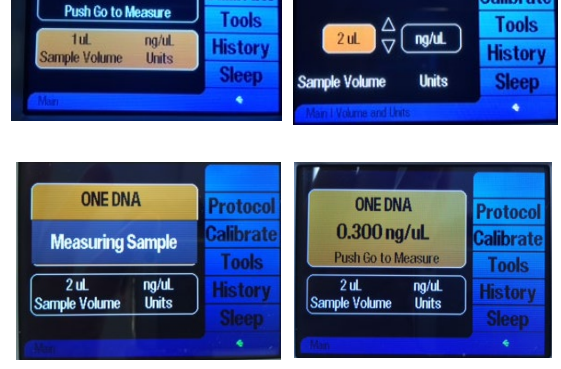

Protoco

alibrate

8. 以降、サンプルを連続して測定できる。

※ 測定したデータは最大 50個まで、Quantus™ Fluorometer 内のメモリに保存されます。

#### **その他の機能**

### **サンプル量および単位の設定**

画面の下段を、決定キーで選択することにより、Sample Volume と Unit を設定できます。本プ ロトコールでは、サンプル量は 2μL、単位は ng/μL で使用しています。 この設定に基づいて、Quantus™ Fluorometer は希釈倍率を自動計算し、希釈前のサンプル の濃度を表示します。

サンプル量は、1~10(1μL 刻み)、15、20、25、50、100、150、200μL から選択できます。 また、単位は ng/μL、ng/mL、μg/mL、mg/mL、Auto から選択できます。

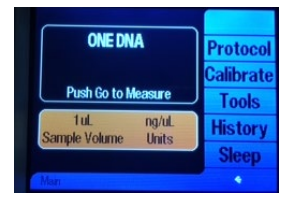

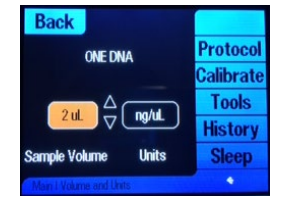

#### **PC への出力**

Quantus™ Software をインストールした PC と Quantus™ Fluorometer が USB ケーブルで接続していると、測定 結果を PC の Quantus™ Software に表示することができます。Quantus™ Software で PC に取り込んだデータは csv ファイルとして、Export することができます。

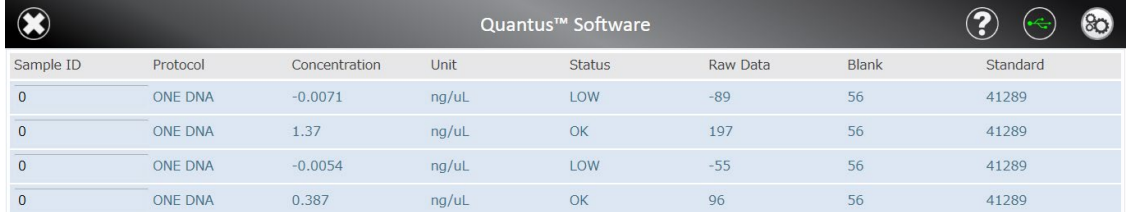

#### **Raw Measurement モード**

Blank や Standard を設定せずに、Raw データを測定するモードです。

- 1. "Tool"を選択し、続いて、"Raw Measurement"を選択する。
- 2. 使用するモード(QuantiFluor<sup>®</sup> ONE dsDNA System は"Blue"が対応)を選択し、決 定キーを押す。

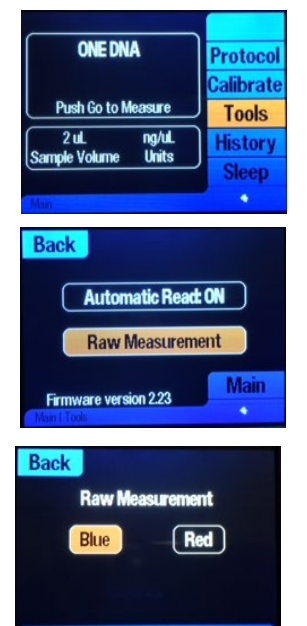

<span id="page-18-0"></span>ご不明な点やご質問はこちらまでご連絡ください。

## プロメガ株式会社

電話 : 03-3669-7980

e-mail : prometec@jp.promega.com